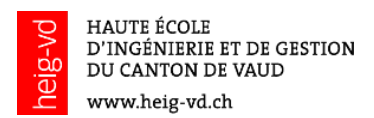

# Enregistrer une réunion dans Teams

### Pas à pas : Lancer l'enregistrement

- 1. Entrer dans l'équipe dans laquelle vous désirez lancer une réunion.
- 2. Lancer la réunion en cliquant l'icône de vidéo conférence.

Démarrer une conversation. Utilisez @ pour mentionner un contact.  $A$ <sub> $\ell$ </sub>  $\odot$   $\odot$   $\blacksquare$  $\mathbb{F}$  o  $\mathbb{R}$ 9 輞 …  $\triangleright$ 

3. Donner un nom à votre réunion.

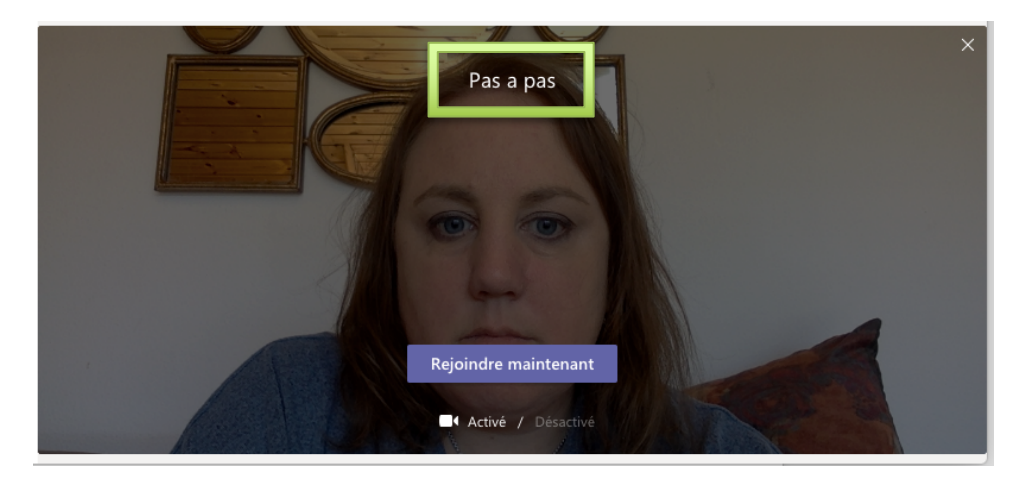

- 4. Cliquer sur *Rejoindre maintenant*
- 5. Cliquer sur l'icône …

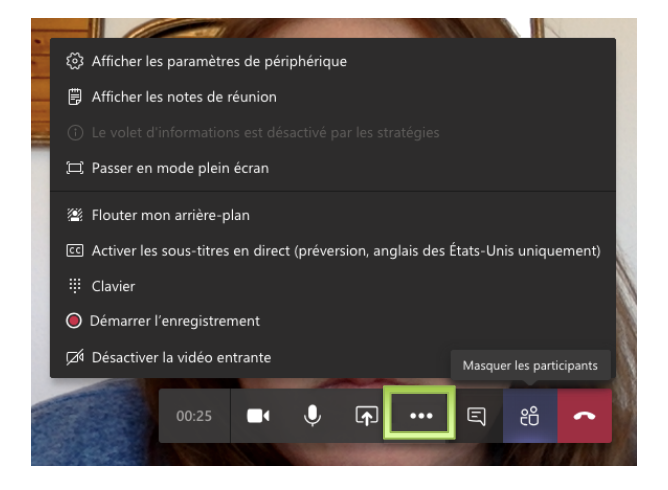

6. Cliquer sur *Démarrer l'enregistrement*

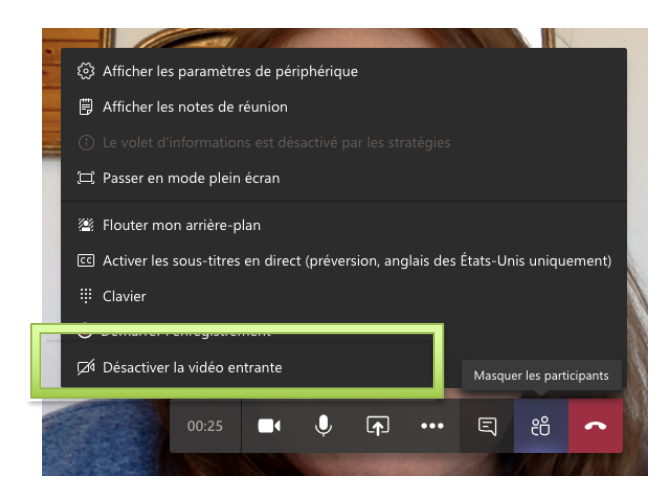

L'enregistrement commence et le message suivant s'affiche :

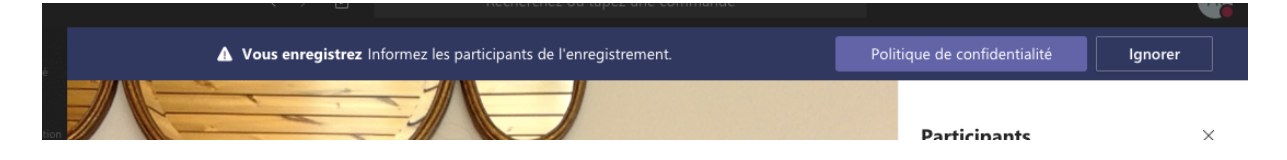

### Pas à pas : Terminer l'enregistrement

7. Cliquer sur l'icône …

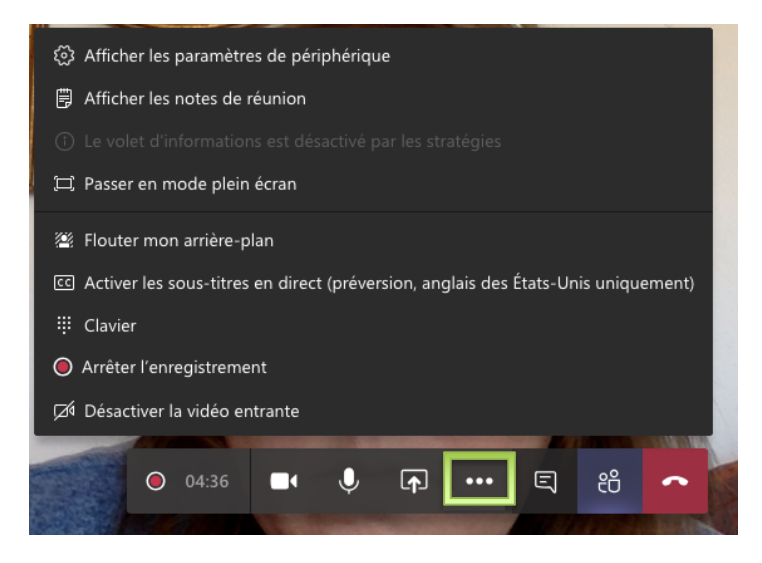

8. Cliquer sur *Arrêter l'enregistrement*

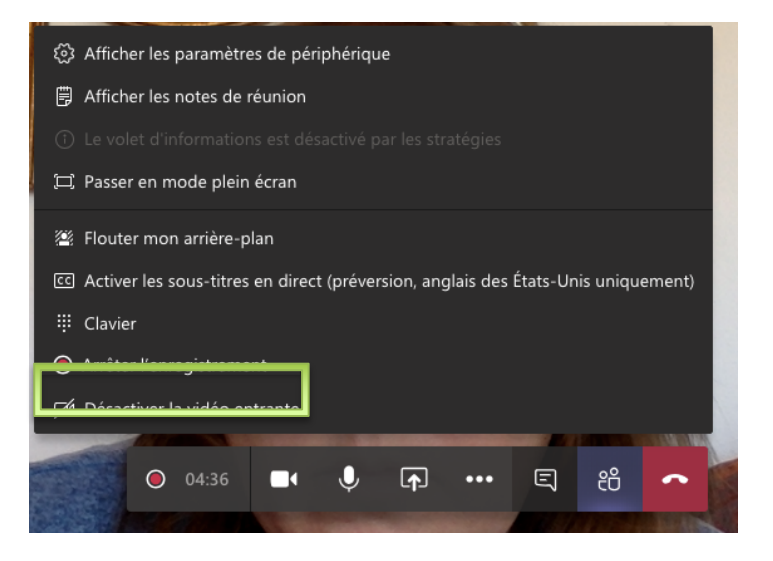

9. Confirmer en cliquant sur *Arrêter l'enregistrement*

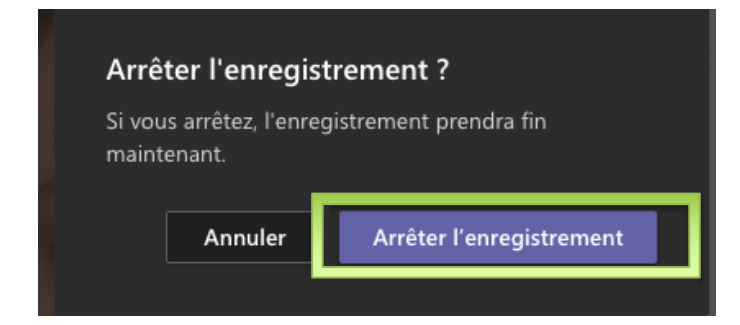

10. La vidéo apparaît dans la conversation de l'équipe après quelques minutes.

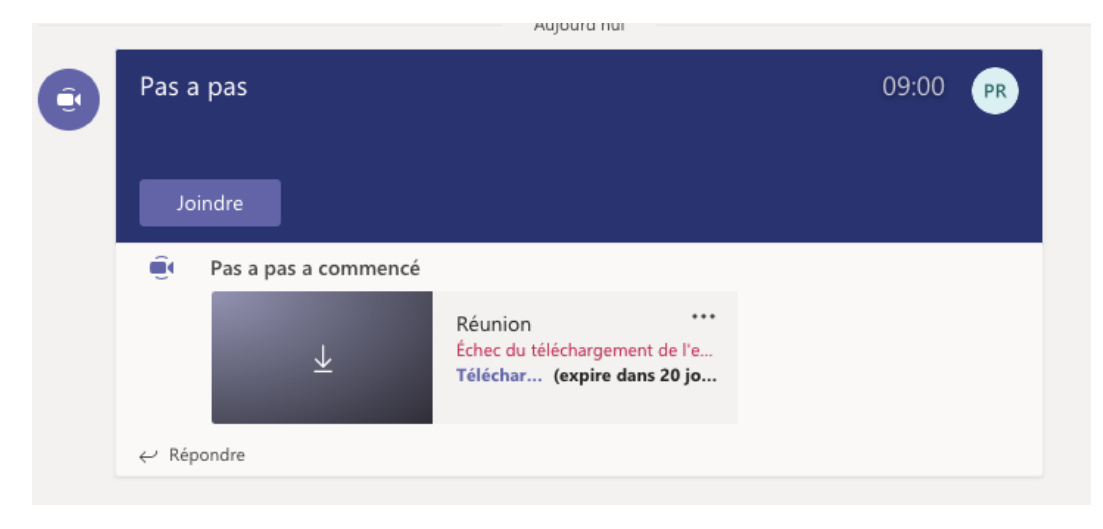

## Pas à pas : Enregistrer la vidéo sur votre ordinateur

11. Cliquer sur la flèche descendante.

Pas a pas terminée : 9 m 12 s

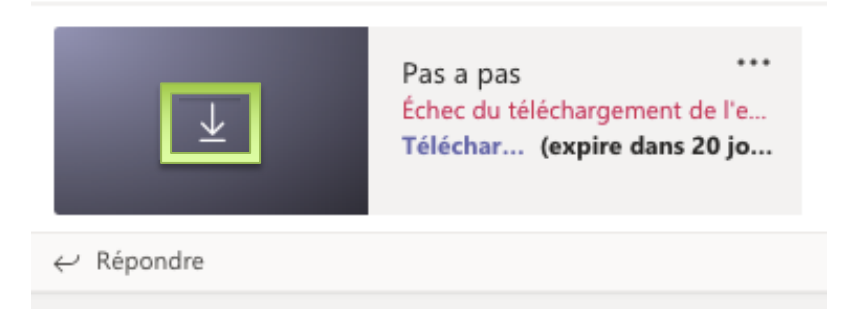

12. La vidéo sera dans le dossier « Téléchargements » sur votre ordinateur.

13. Déplacer la vidéo de l'espace « Téléchargements » à l'espace « Bureau » sur votre ordinateur.

# Télécharger la vidéo sur Cyberlearn

- 14. Se connecter à votre cours Cyberlearn.
- 15. Cliquer sur *Activer le mode édition*
- 16. Se déplacer dans la section où vous désirez placer votre vidéo.
- 17. Cliquer sur *Ajouter une activité ou une ressource*

- Ajouter une activité ou une ressource

### 18. Cliquer sur *Fichier,* puis *Ajouter*.

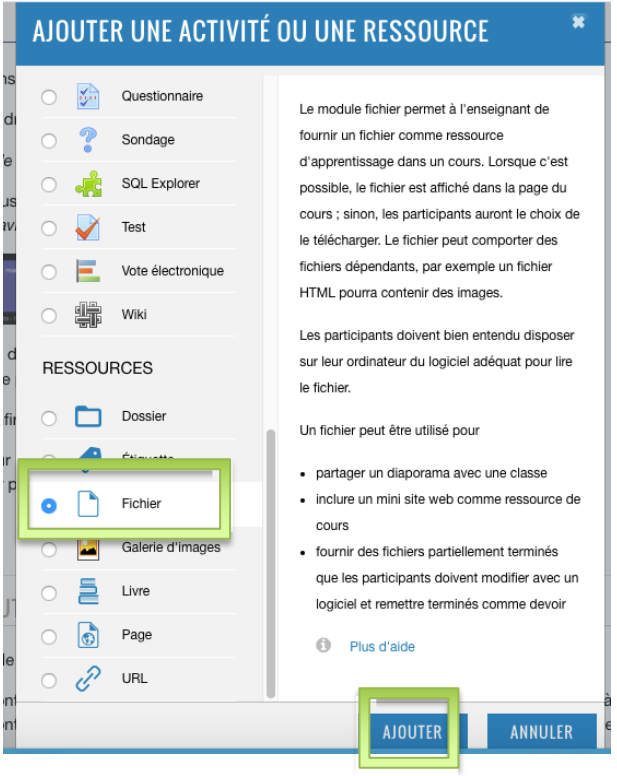

19. Nommer la vidéo et glisser le fichier dans l'espace « Sélectionner des fichiers. »

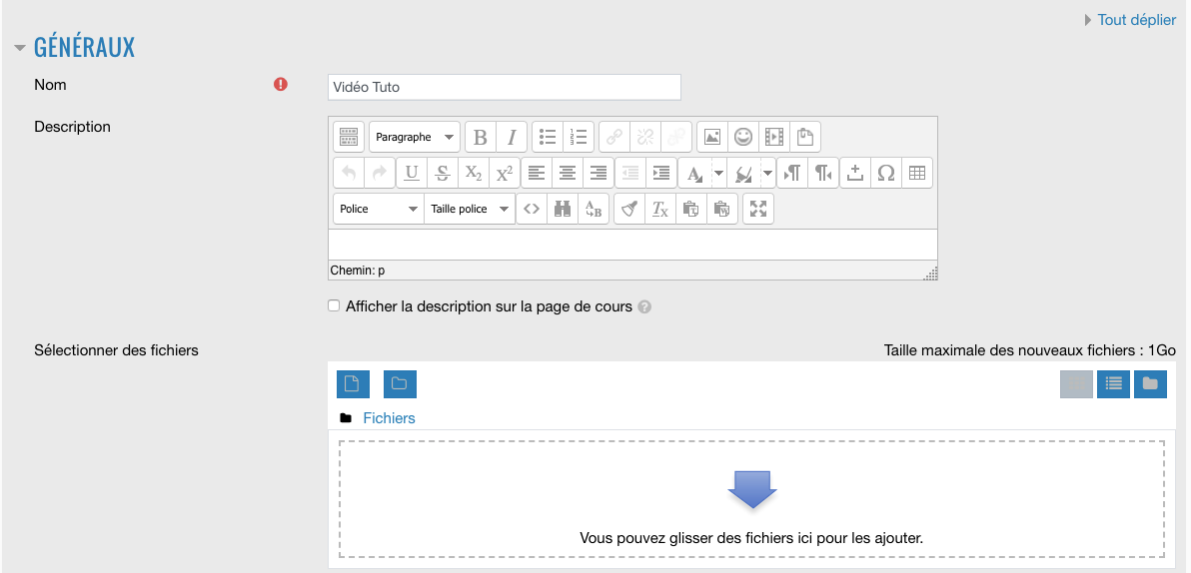

#### 20. Cliquer sur *Enregistrer et Afficher*.

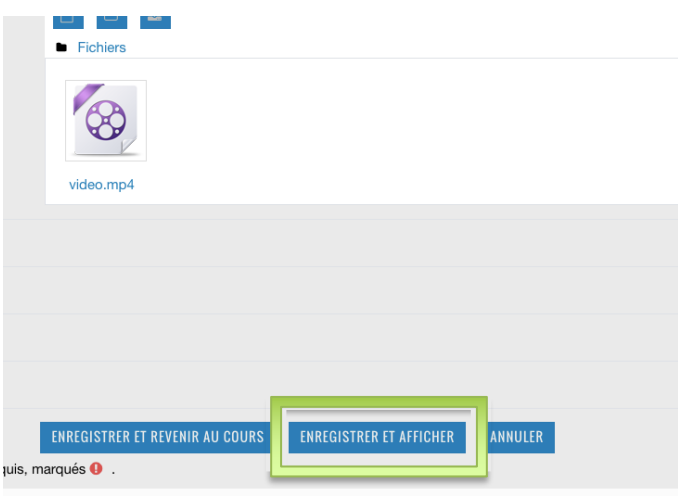

#### La vidéo devrait être disponible sur Cyberlearn.

Si vous en voyez un ou plusieurs d'autres, il ne s'agit pas de la bonne conversation. Recherchez celle qui se trouve le plus haut dans la conversation.

6. Cliquer sur bouton Joindre et confirmer si demandé.

7. Pour terminer, merci de cliquer sur le bouton Micro pour le désactiver. Vous pourrez toujours le réactiver par la suite.

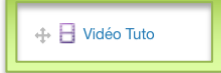

 $\mathcal{P}$  Modifier  $\star$ 

- Ajouter une activité ou une ressource